# **Create, Collaborate and Connect**

# Digital Skilling with Google Workspace for Education

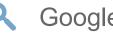

Google for Education

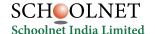

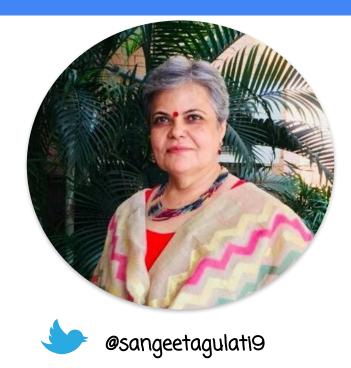

Google for Education

**Certified Trainer** 

Sangeeta Gulati

National ICT Award, 2016

Head, Department of Mathematics

Sanskriti School

New Delhi, India

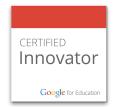

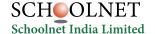

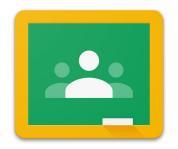

# Google Classroom

Tool to organize and manage your classes

#### Things we can do in Google Classroom

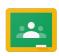

#### **Teachers-**

- Create classes
- Connect with students
- Distribute assignments
- All resources at one place
- Grade and share feedback

#### Students-

- Join classroom
- Interact with teachers
- Attempt assignments
- Access resources
- Instant feedback and grades

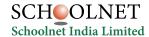

#### **How to open Google Classroom?**

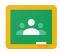

Type in the address bar classroom.google.com

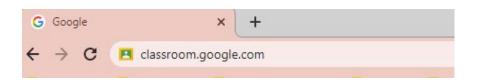

#### Or

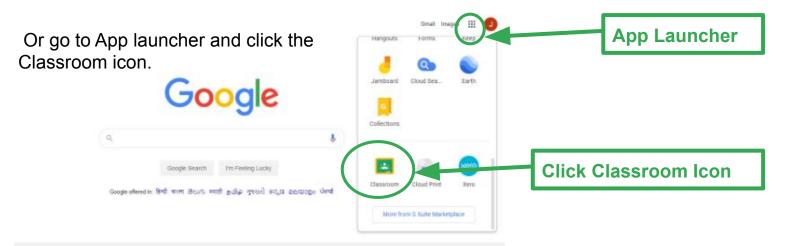

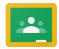

# Classroom

Connect to classroom using your G Suite or gmail account

www.classroom.google.com

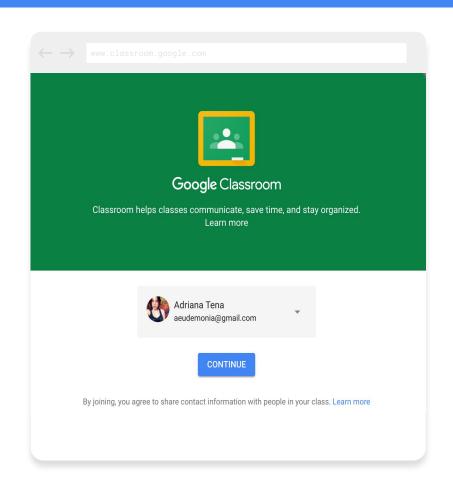

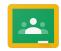

Choose the type of user

Choose if you are a student or teacher and start using classroom ...

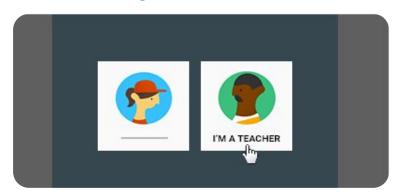

Decide whether to join a class or create a class

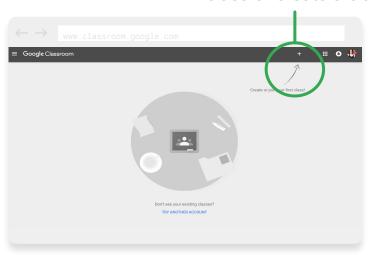

Use the + sign to choose

# **How to create Google Classroom?**

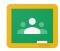

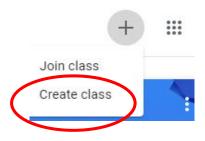

#### Create class

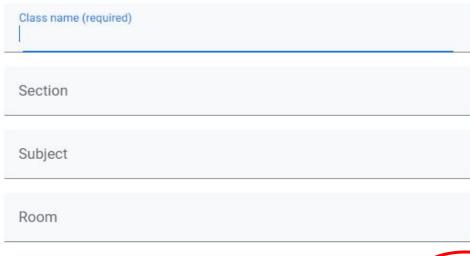

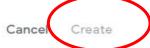

## **Google Classroom in Mobile Phone**

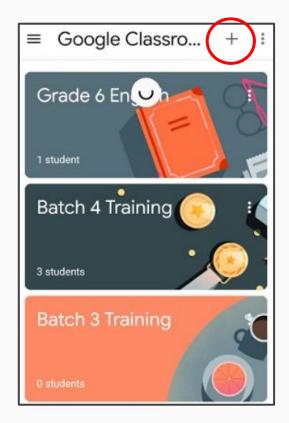

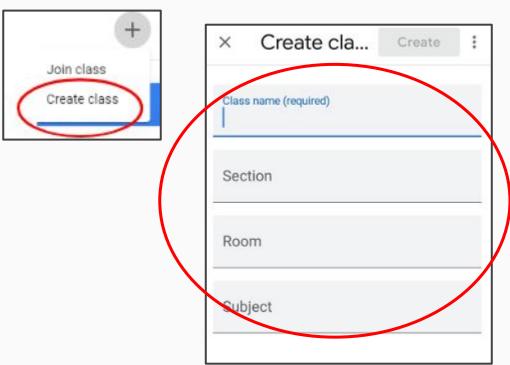

# **Google Classroom in Mobile Phone**

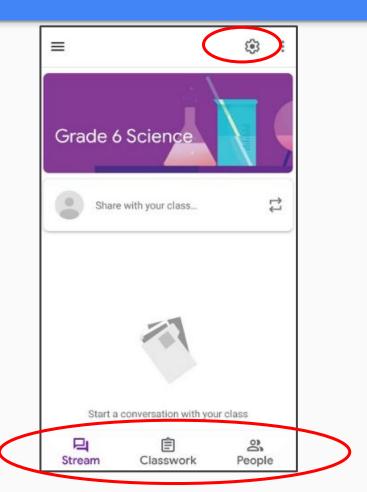

# Choose the tab-

- Stream
- Classwork
- People

#### **Use of Stream Tab**

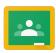

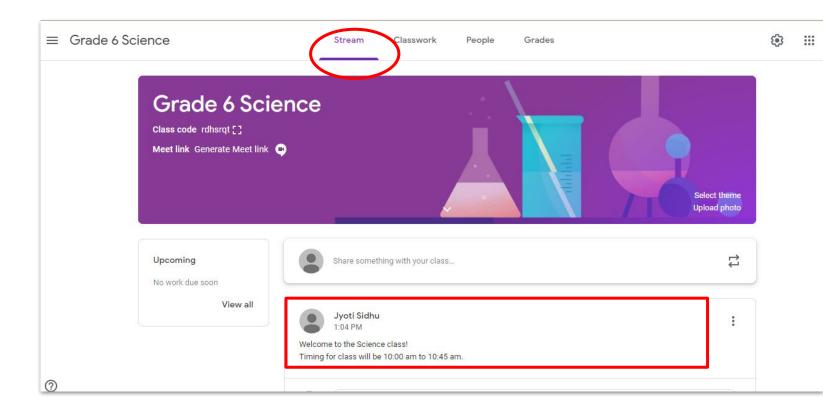

#### **Post Pictures and Videos on Stream Tab**

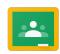

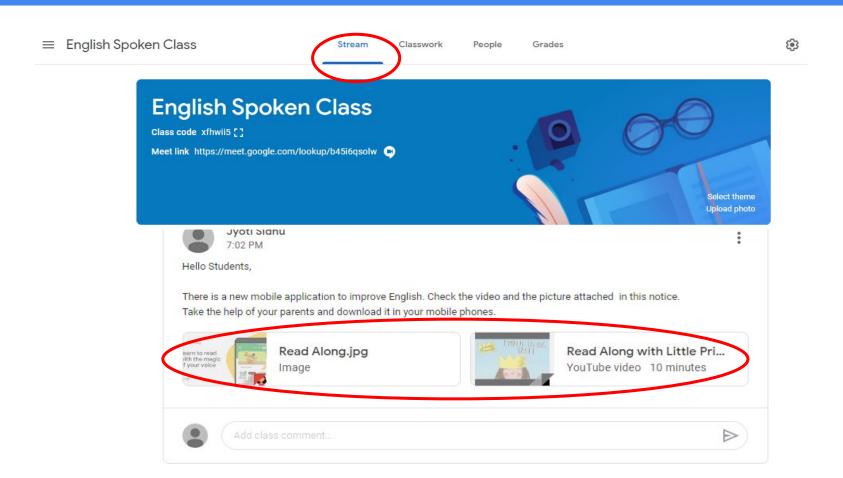

## Google Classroom in Mobile Phone

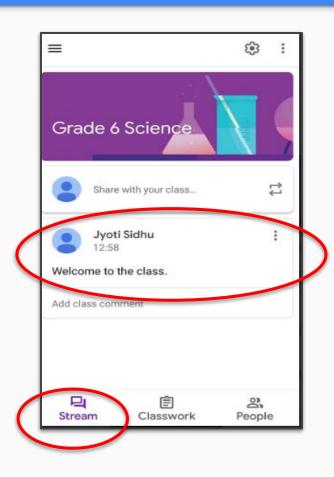

# Post announcements for your class

#### How to create assignment in Google Classroom?

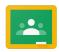

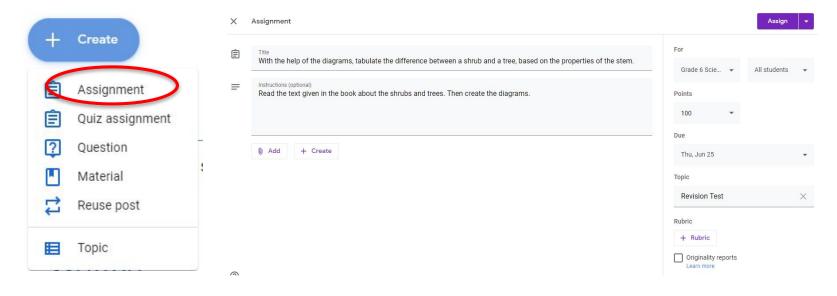

On the Classwork page, click the "+ Create" button and select "Assignment"

Fill in the assignments details, including due date, marks, rubrics and point value

#### **Add Reference Material to the Assignment**

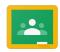

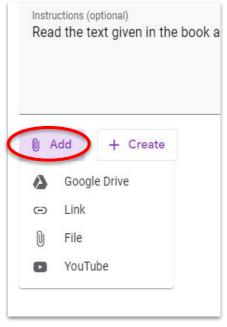

Attach relevant documents, links or materials

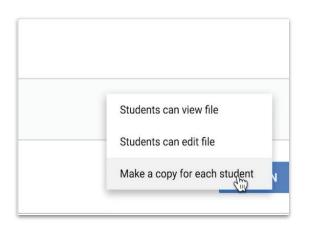

(optional) Make copies of the attachments

#### **Google Classroom in Mobile Phone**

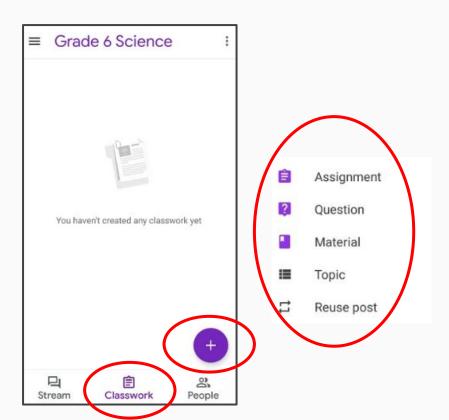

# Assign the classwork by clicking on plus icon and then select-

- Assignment
- Question
- Material
- Topic
- Reuse post

## **Assign work in your Classroom**

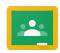

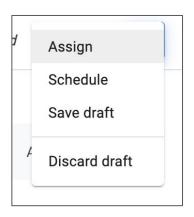

Hover over the "Assign" button in the top right corner. You can assign now, schedule to post later or save as a draft.

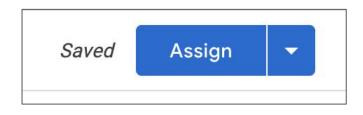

Select the "Assign" button to share directly with students.

#### How to join Google Classroom as a student?

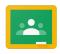

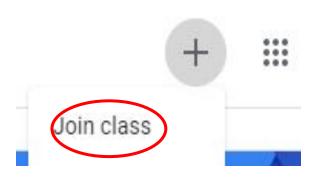

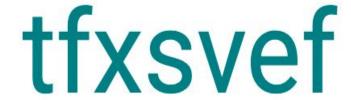

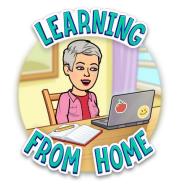

Join the class by writing the code

#### **How to join Google Classroom?**

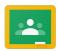

Invite your students to join your class by putting their email IDs.

#### Or

You can share the code with your students .

#### Or

Use the invite link

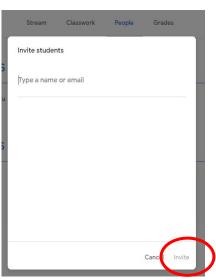

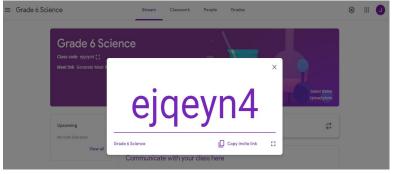

#### Let students get to work

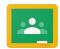

# Student submissions are automatically organized for you to view their progress

- 1. Click on the assignment.
- Click on each student's individual documents (not done).
- 3. You can comment on student work in progress.

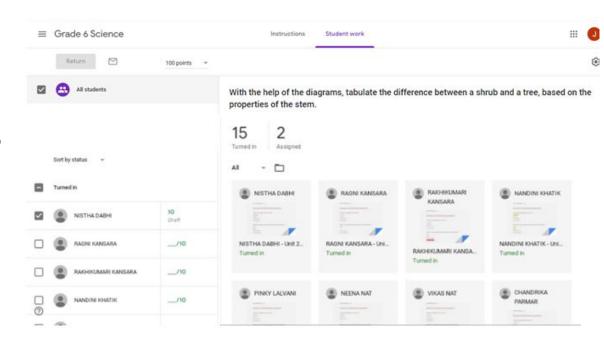

#### **Grade Students' Work**

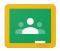

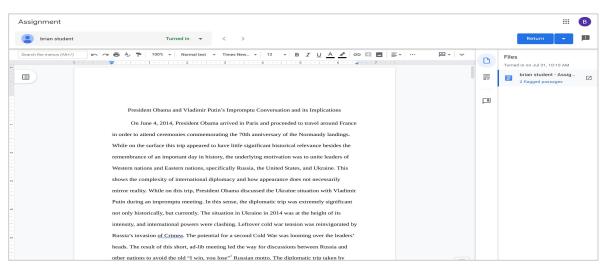

Once you click on a student's assignment, you will see this grader view.

#### **Provide Richer Feedback**

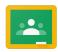

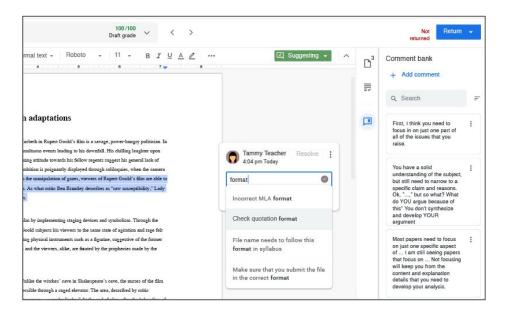

Save frequently used feedback to a personalized comment bank.

Click "+ Add comment" button to save a frequently used piece of feedback. Type in a single keyword to pull up saved comments from your comment bank.

#### **Return Student Work**

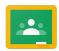

You can return one student's work, return a draft grade or return all student submissions.

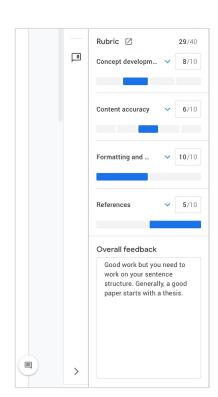

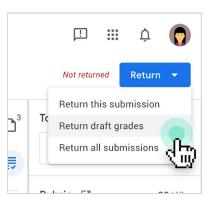

#### **Review Assignment Grades**

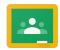

You can review all the grades for the assignment with the Classroom gradebook.

To access your gradebook, click the "Grades" tab on the top of the page.

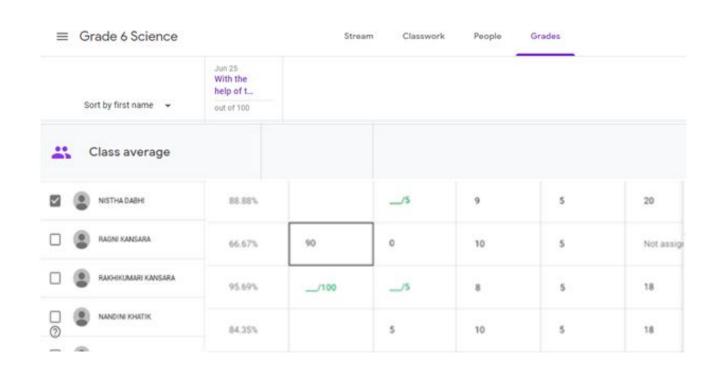

#### **Reusing Assignments**

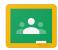

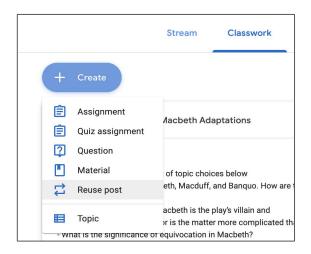

To reuse an assignment for another class, click on the "Classwork" page. Hover over "+ Create" and select "Reuse post".

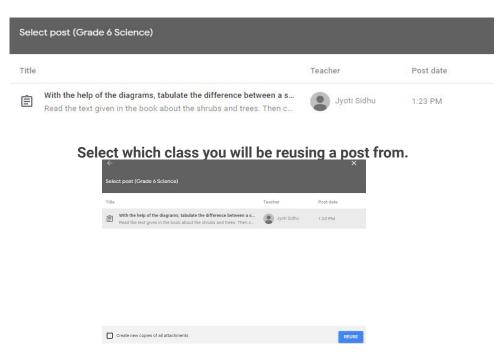

Select which post from that class you want to reuse.

#### **Reusing Assignments**

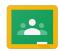

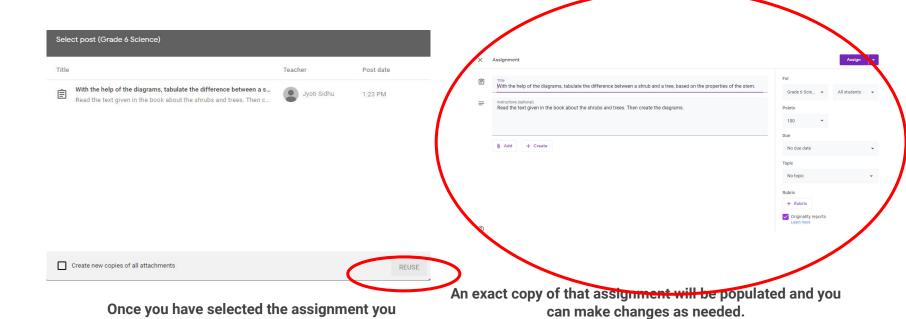

want to reuse, click "Reuse" at the bottom right corner.

## **Google Classroom in Mobile Phone**

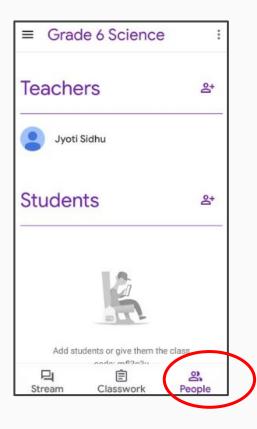

Add the teachers and students to your class

#### **Google Classroom in Mobile Phone**

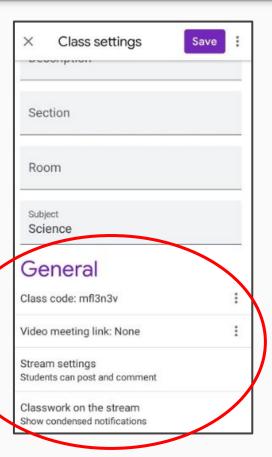

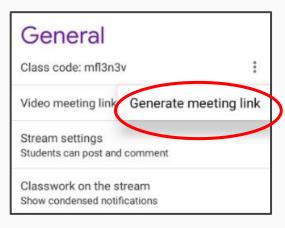

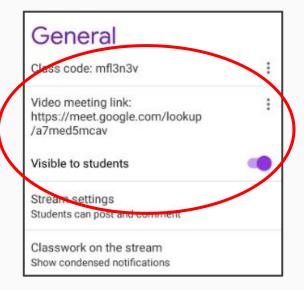

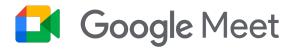

Google meet allows us to have virtual meetings.

You can directly put <u>meet.google.com</u> in address bar and have your virtual meetings. And you can also go in calendar and set up your meetings.

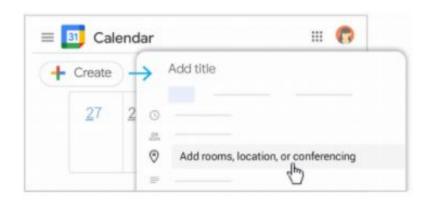

1. In Calendar, click Create

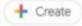

- 2. Add your event details and guests.
- Click Add rooms, location, or conferencing.
- 4. Click Save.

See other ways to start a video meeting.

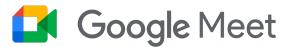

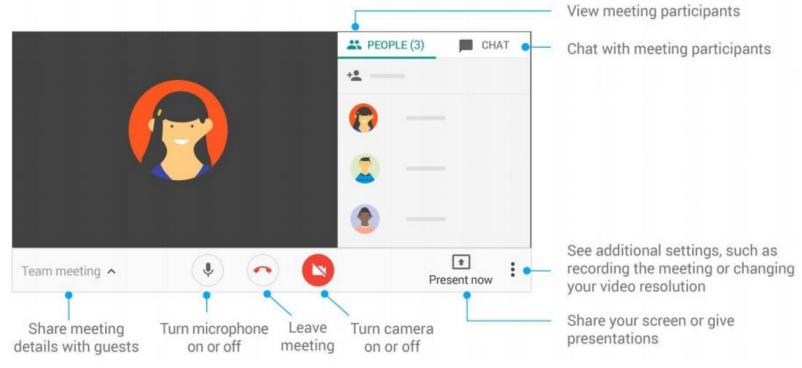

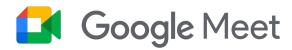

Google Meet is now integrated in Google classroom also. Students can join the class through the meet link with their teacher's permission.

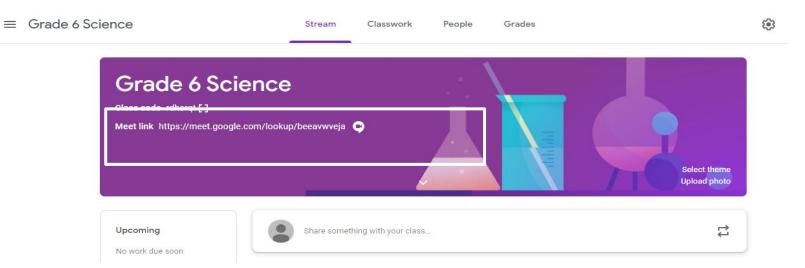

# Thank you!

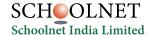